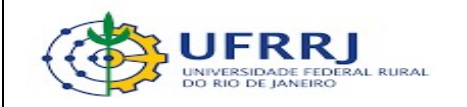

## PRÓ REITORIA DE PLANEJAMENTO , AVALIAÇÃO E DESENVOLVIMENTO INSTITUCIONAL – PROPLADI

## SEÇÃO DE ARQUIVO E PROTOCOLO GERAL – SAPG

## TUTORIAL COMO ARQUIVAR PROCESSOS NA UNIDADE NO SIPAC (PROCESSOS HÍBRIDOS)

SEÇÃO DE ARQUIVO E PROTOCOLO GERAL - SAPG<br>
Página 1 de 7

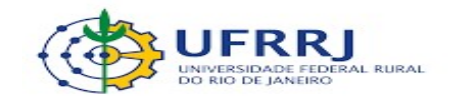

Em decorrência da suspensão das atividades de arquivamento de processos híbridos (que tramitam via SIPAC e também fisicamente) e com intuito de facilitar o gerenciamento dos mesmos no sistema, orientamos que as unidades utilizem o recurso de arquivamento em sua própria unidade, disponível no SIPAC, para os processos que já tenham cumprido os trâmites previstos.

Tal orientação pode ser aplicada por qualquer unidade que esteja enfrentando problemas relacionados à quantidade de processos em sua caixa de entrada do SIPAC, pendentes de serem encaminhados para serem arquivados, ficando a critério de cada uma a escolha pela adoção desta prática.

Vale salientar que em momento oportuno ou no momento de retomada das atividades de arquivamento, os processos deverão ser desarquivados pela própria unidade e posteriormente encaminhados à unidade protocolizadora responsável pela autuação do processo para o devido arquivamento, tanto via SIPAC quanto fisicamente.

Por fim, caso sua unidade opte por usar esse recurso, segue o passo a passo de como utilizá-lo.

1. Após efetuar o login no SIPAC e acessar o Módulo de Protocolo, clicar em Mesa Virtual.

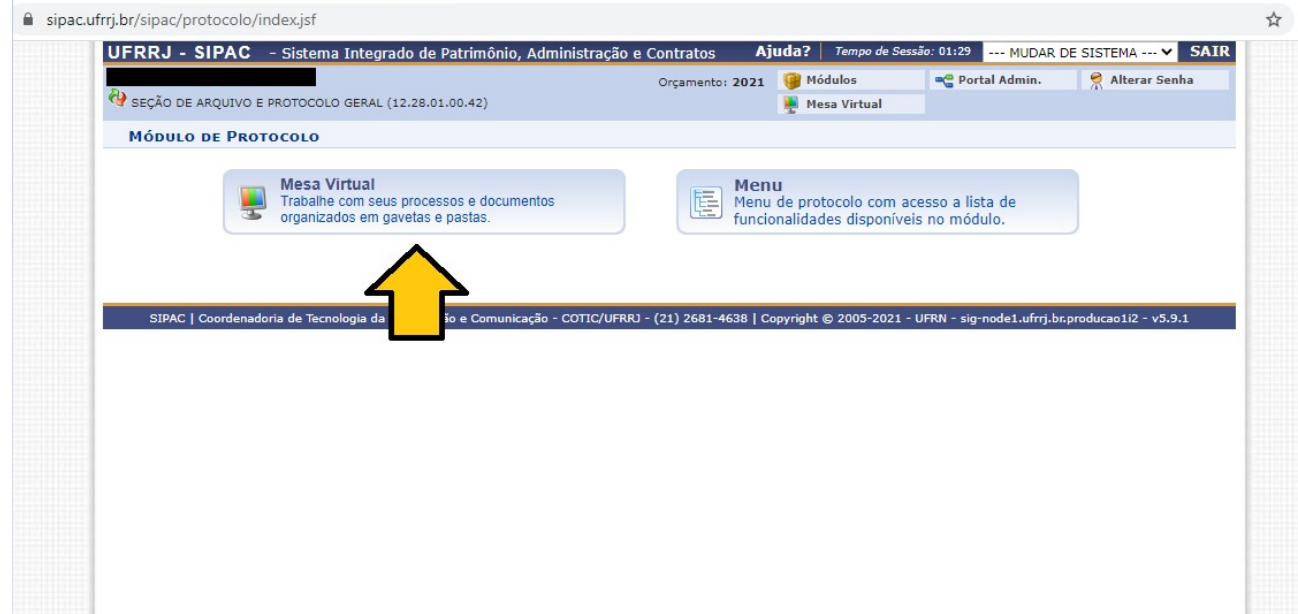

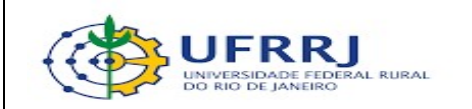

2. Selecionar e clicar no item Processos na unidade.

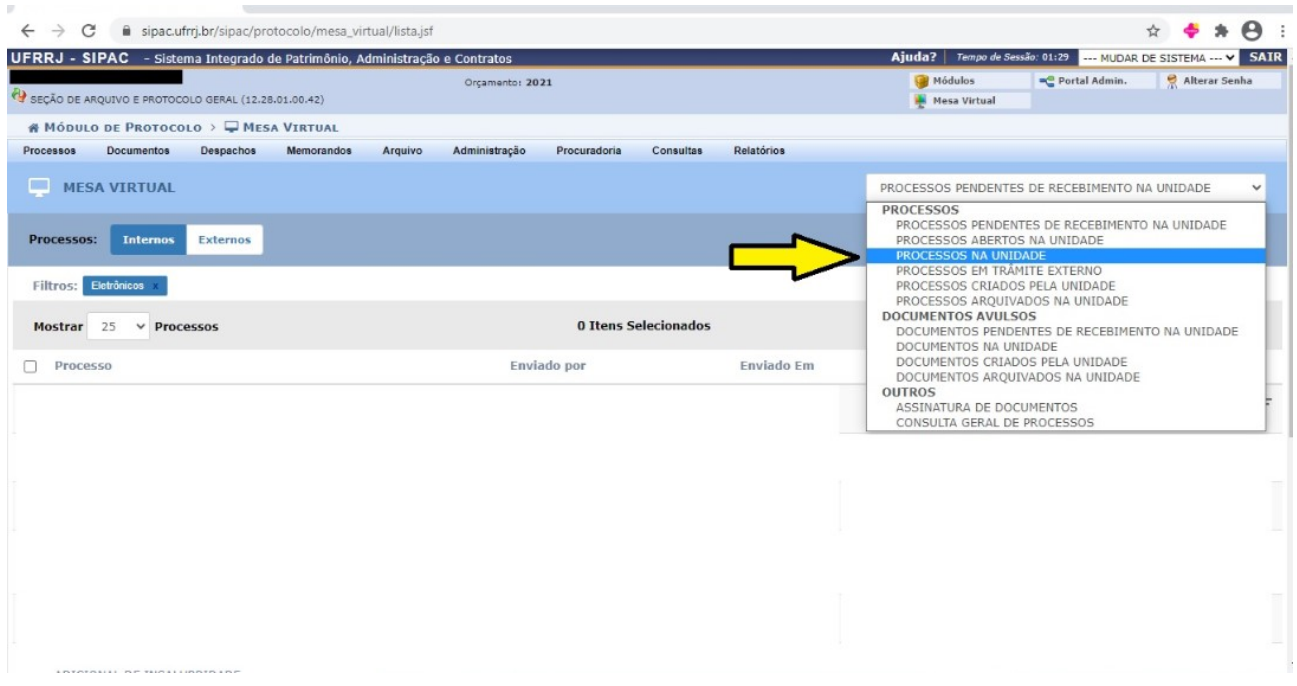

3. Selecionar os processos híbridos a serem arquivados na sua própria unidade e clicar no ícone .

OBS: é possível diferenciar os processos híbridos dos processos 100% digitais por meio do ícone  $\triangleq$  ao lado de cada número de processo. Apenas os processos 100% digitais possuem esse ícone.

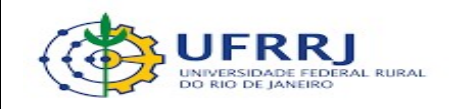

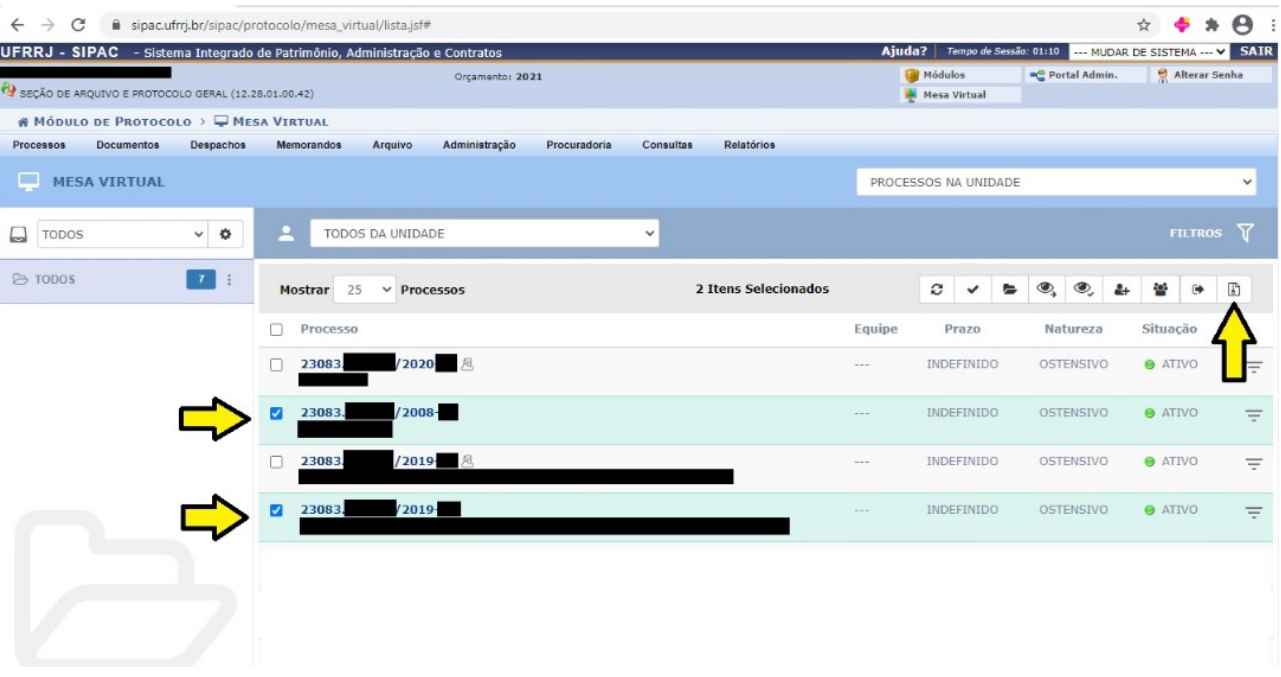

4. Uma nova tela será exibida contendo todos os processos selecionados anteriormente, acrescida mensagem de confirmação da inclusão com êxito. Conferir e confirmar se todos os processos relacionados de fato devem ser arquivados na própria unidade.

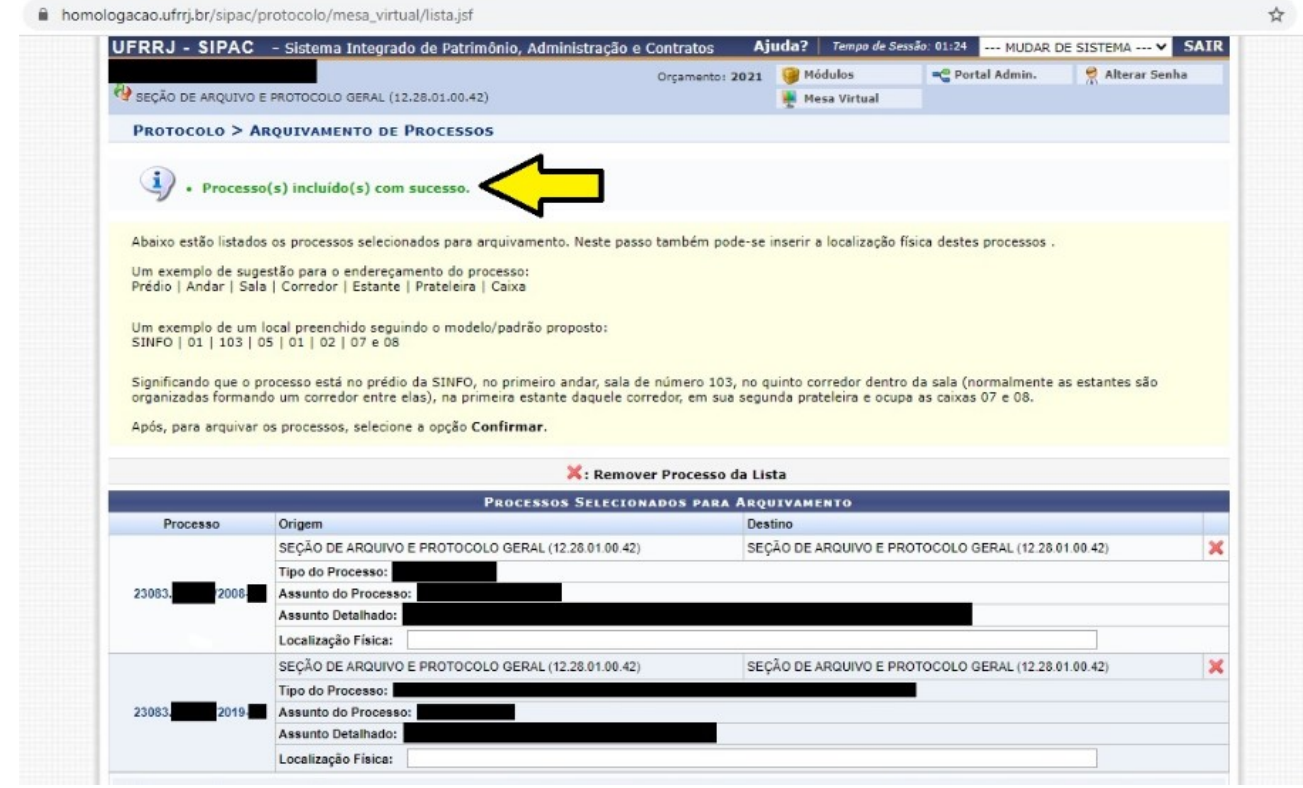

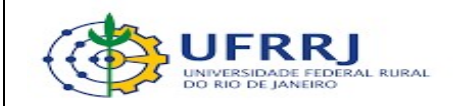

5. Clicar em Confirmar.

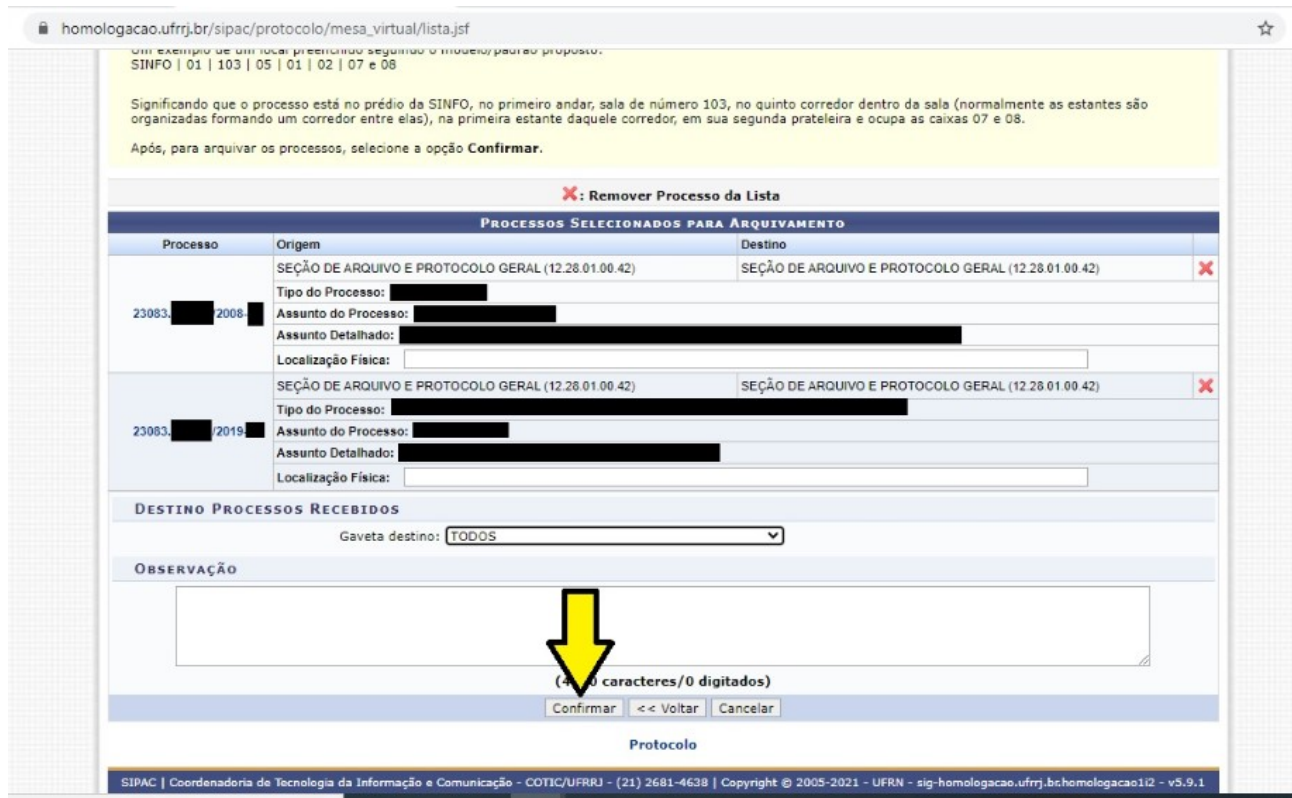

6. Você será redirecionado para a tela inicial da Mesa Virtual, contendo a informação de que a operação foi realizada com êxito.

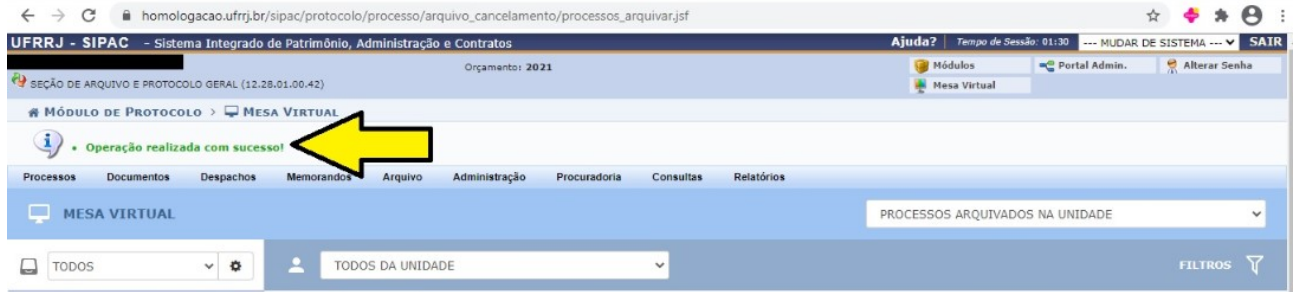

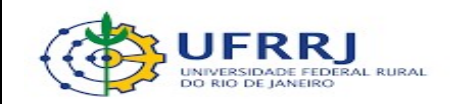

7. Para verificar os processos híbridos arquivados na própria unidade administrativa, selecionar e clicar em Processos arquivados na unidade.

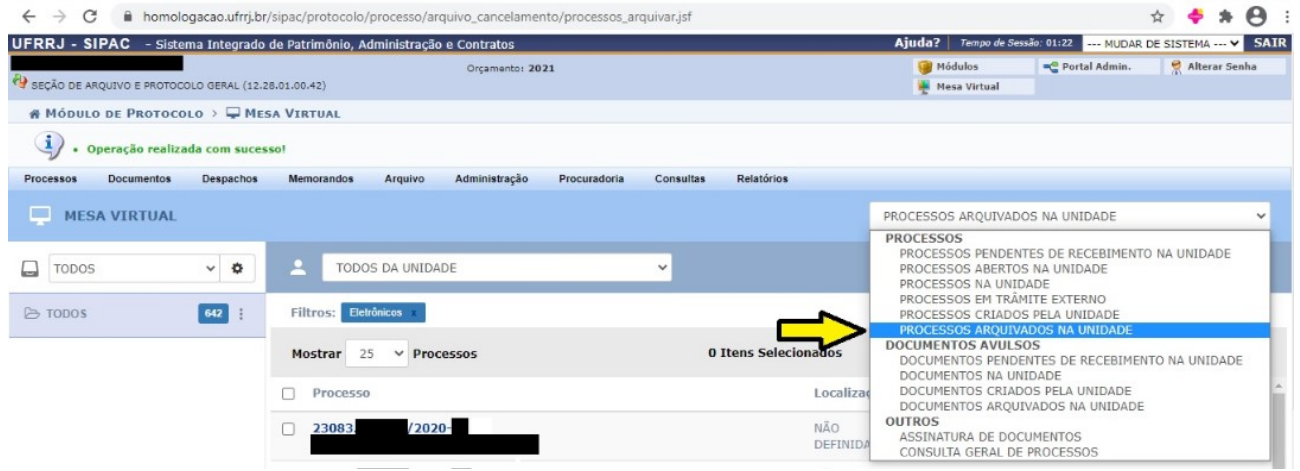

 Em momento oportuno ou no momento de retomada das atividades de arquivamento, os processos deverão ser desarquivados pela própria unidade e posteriormente encaminhados à unidade protocolizadora responsável pela autuação do processo para o devido arquivamento, tanto via SIPAC quanto fisicamente. Dessa forma, deve-se:

- 8. Clicar em Processos arquivados na unidade.
- 9. Selecionar o(s) processo(s) a serem encaminhados para o arquivamento na unidade

protolizadora responsável pela autuação e clicar em .

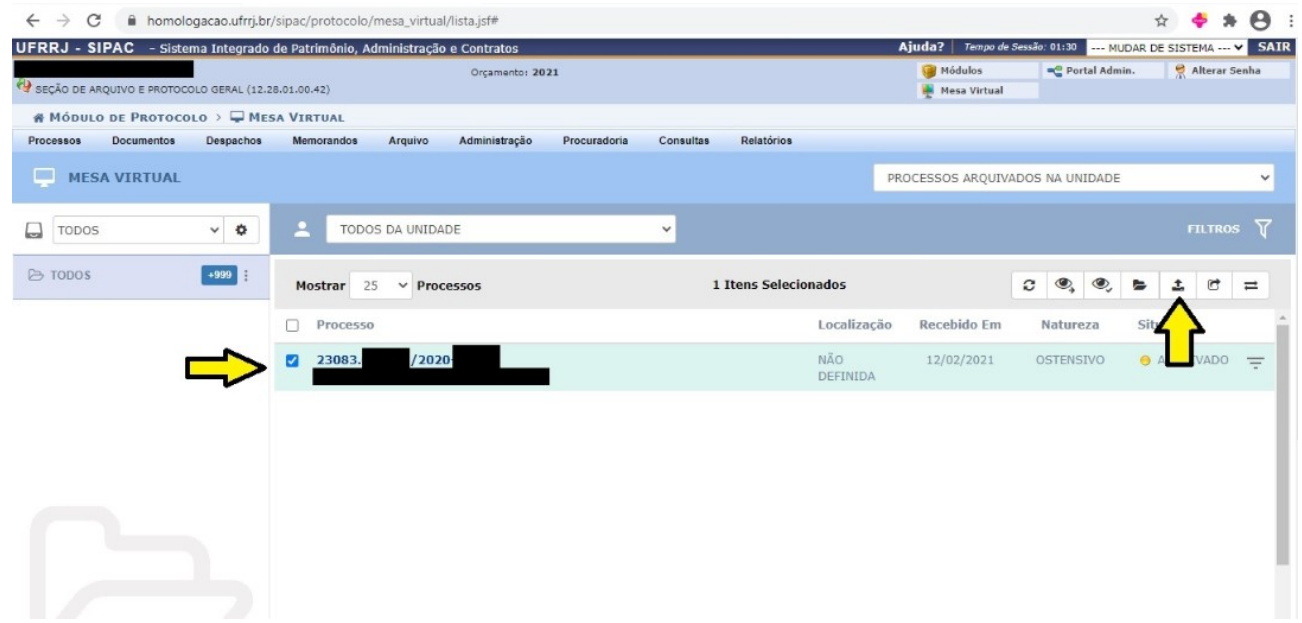

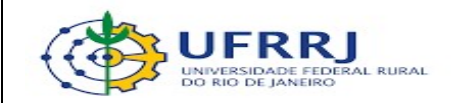

10. Uma nova tela será exibida contendo todos os processos selecionados anteriormente, acrescida mensagem de confirmação da inclusão com êxito. Conferir e confirmar se todos os processos relacionados de fato devem ser desarquivados da própria unidade.

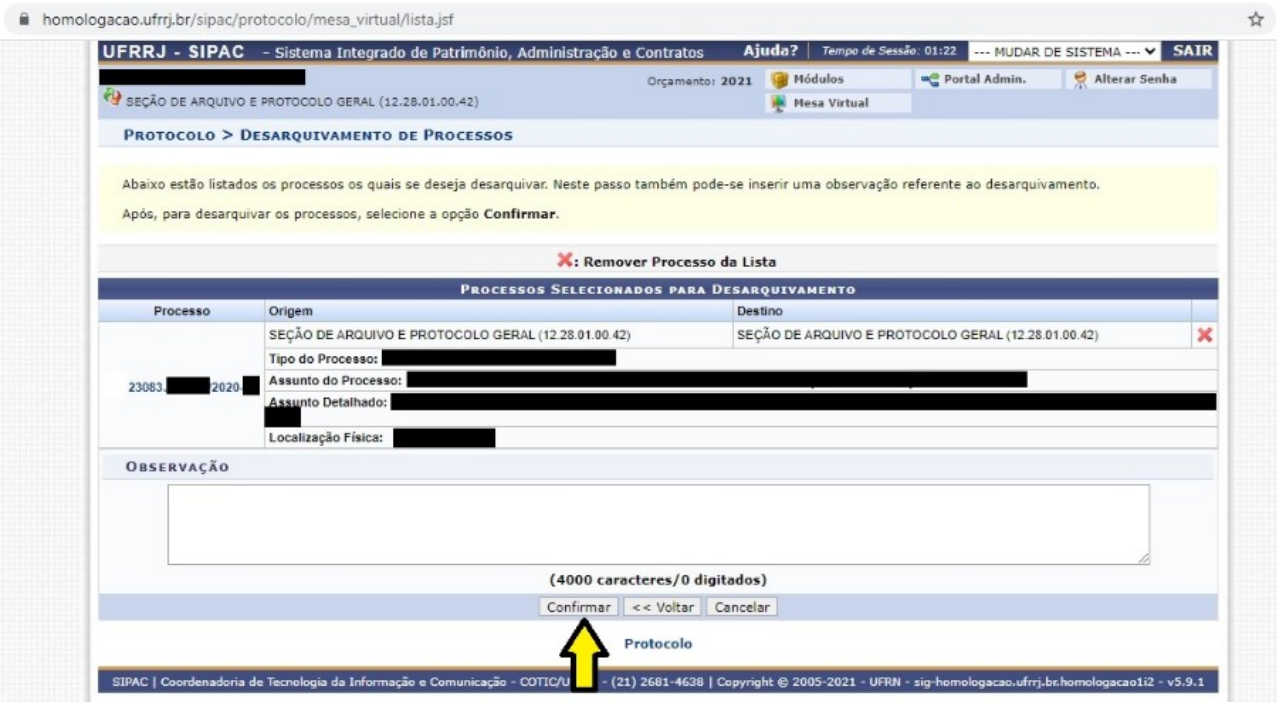

11. Inserir despacho solicitando o arquivamento e encaminhar processo a ser arquivado para unidade protolizadora competente.